## **Inleiding**

## **De iPad en dit boek**

Er zijn verschillende modellen van de iPad te krijgen. Hoe recenter het model, hoe duurder hij is. U hoeft niet het nieuwste model iPad te kopen. Het besturingssysteem, het programma dat ervoor zorgt dat uw iPad werkt, 'iOS 7' geheten, kan op alle iPads draaien, behalve op de iPad 1.

Voor de senioren van vandaag is de telefoon niet het enige middel om contact te houden met anderen. De iPad is een goed communicatiemiddel om op andere manieren contact te maken met familie en bekenden die ver weg wonen. Daarom kopen veel senioren zelf een iPad of krijgen ze er een van hun (klein-) kinderen.

E-mailberichten sturen of foto's en video's delen met familie gaat erg gemakkelijk via de iPad. En natuurlijk mogen we video-bellen met Skype of FaceTime niet vergeten. De verschillende manieren om via de iPad te communiceren worden allemaal in dit boek beschreven.

In dit boek gaan we ervan uit dat u voor het eerst een iPad gebruikt en dat u weinig tot geen ervaring hebt met computers. Indien u al wel enige ervaring hebt, komt dit natuurlijk van pas om de fijne kneepjes van het vak nog sneller te leren kennen.

Met dit boek willen we alle senioren de gelegenheid geven om bruikbare informatie op te doen voor het dagelijkse gebruik van de iPad. Iedereen kan met dit boek op tafel en de iPad in de hand direct zelf aan de slag. We leggen alle mogelijkheden stap voor stap uit, zodat u ze direct kunt gebruiken.

Met de iPad kunt u vaak op verschillende manieren tot een oplossing komen. Als u bijvoorbeeld een foto aan een contactpersoon wilt toewijzen, kunt u dat niet alleen in de app Contacten regelen, maar ook in de app Foto's. Vandaar dat u bepaalde mogelijkheden op verschillende plaatsen in dit boek tegen kunt komen. Er leiden vele wegen naar Rome op de iPad!

Vaak zijn de instellingen, zoals de taal, al door de leverancier of door familieleden gedaan en kunt u meteen aan de slag. Zijn de instellingen op uw iPad nog niet of niet naar uw wensen ingericht, blader dan naar pagina 147. Daar vindt u uitleg over de verschillende instellingen.

## **Apps**

Anders dan wat u mogelijk gewend bent van het gebruik van de computer, werkt een iPad met zogenaamde 'applicaties', kortweg 'apps' (spreek uit op z'n Engels: èps). In wezen verschillen deze apps niet veel van de ouderwetse computerprogramma's. U kunt er allerlei taken mee uitvoeren, zoals foto's maken of e-mailen. Veel van deze apps zijn gratis en staan al op uw iPad.

Daarnaast is het natuurlijk mogelijk om apps aan te schaffen of gratis te downloaden via de App Store. Het gaat dan om apps die niet standaard op uw iPad aanwezig zijn, zoals spelletjes. Voor betaalde apps dient u over een creditcard of iTunes-cadeaukaart te beschikken. Hoe het bestellen van deze apps in zijn werk gaat leggen we uit op pagina 126.

## **Updates van Apple**

De iPad wordt aangedreven door een zogenaamd 'besturingssysteem'. Apple, de fabrikant van de iPad, werkt dit systeem regelmatig bij. Met deze 'updates' worden problemen opgelost of nieuwe functies toegevoegd. U krijgt als gebruiker dan een bericht van de App Store dat u een nieuwe versie kunt downloaden.

In oktober 2013 heeft Apple een nieuwe versie uitgebracht van het besturingssysteem voor de iPad: iOS 7. Het uiterlijk is vernieuwd en de bediening van enkele apps is aangepast.

Als u iOS 7 nog niet op uw eigen iPad hebt staan, kunt u gratis 'upgraden' (bijwerken naar de laatste versie). Deze upgrade is mogelijk voor de iPad 2, 3, 4 of de iPad mini. iOS 7 werkt niet op de iPad 1.

Natuurlijk bent u niet verplicht om over te stappen op de nieuwe versie. Wij raden het u echter wel aan dit te doen. Veel apps werken het beste in de nieuwste versie en ook voor de beveiliging van de iPad is het goed om de laatste versie te hebben.

Voor informatie over het upgraden verwijzen wij u graag naar pagina 194 van dit boek.

Wilt u weten of er nieuwe software beschikbaar is? Volg dan deze stappen.

- 1. Ga naar het beginscherm en tik op **Instellingen**.
- 2. Tik op **Algemeen**.
- 3. Tik op **Software-update**.
- 4. Staat hier een update? Tik dan op **Installeer nu**. Er verschijnt een document met de voorwaarden.
- 5. Hebt u de voorwaarden gelezen en gaat u akkoord? Tik dan op **Akkoord** om de update te installeren.

# **1**

## **De iPad van dichtbij bekeken**

Aan de buitenkant van de iPad is niet veel te zien. Toch kunt u er heel veel mee doen. In de volgende paragrafen kijken we naar het uiterlijk van het apparaat.

## **Uiterlijk**

De iPad is een handzaam, plat apparaat en bevat slechts enkele knoppen en aansluitmogelijkheden. Laten we hem eens van dichtbij bekijken.

U kunt de iPad op twee manieren vasthouden.

- Staand (zie afbeelding links).
- Liggend. Zo wordt een iPad vaak vastgehouden bij het bekijken van een video. Het scherm lijkt dan op een tv-scherm of een computerscherm (zie afbeelding rechts). Dit is de basishouding.

Als we in dit boek zeggen dat een onderdeel aan de bovenkant zit, bedoelen we de bovenkant in de liggende positie.

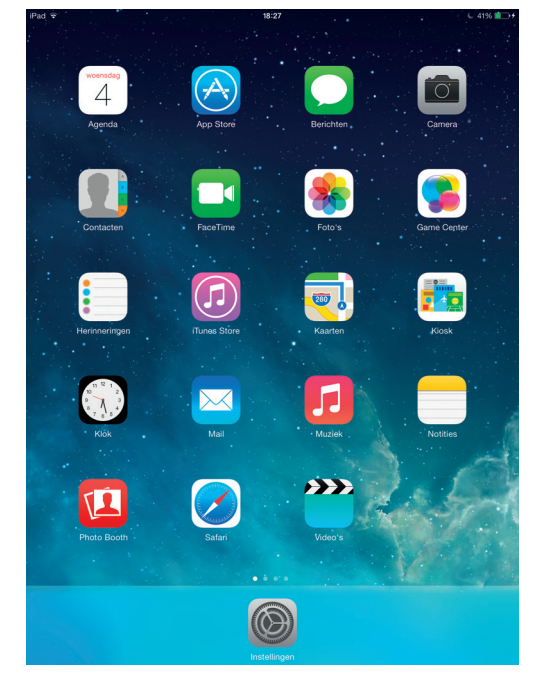

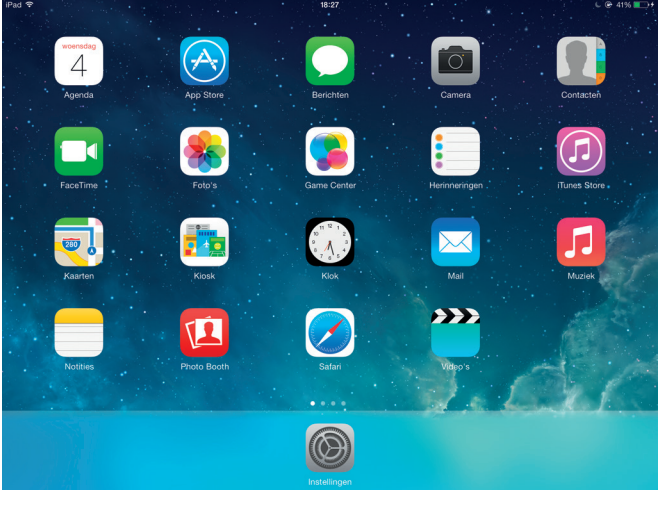

#### **Voorkant**

Aan de voorkant ziet u het scherm van de iPad, met daarop alle apps. In de rand vindt u tevens een camera en de thuisknop.

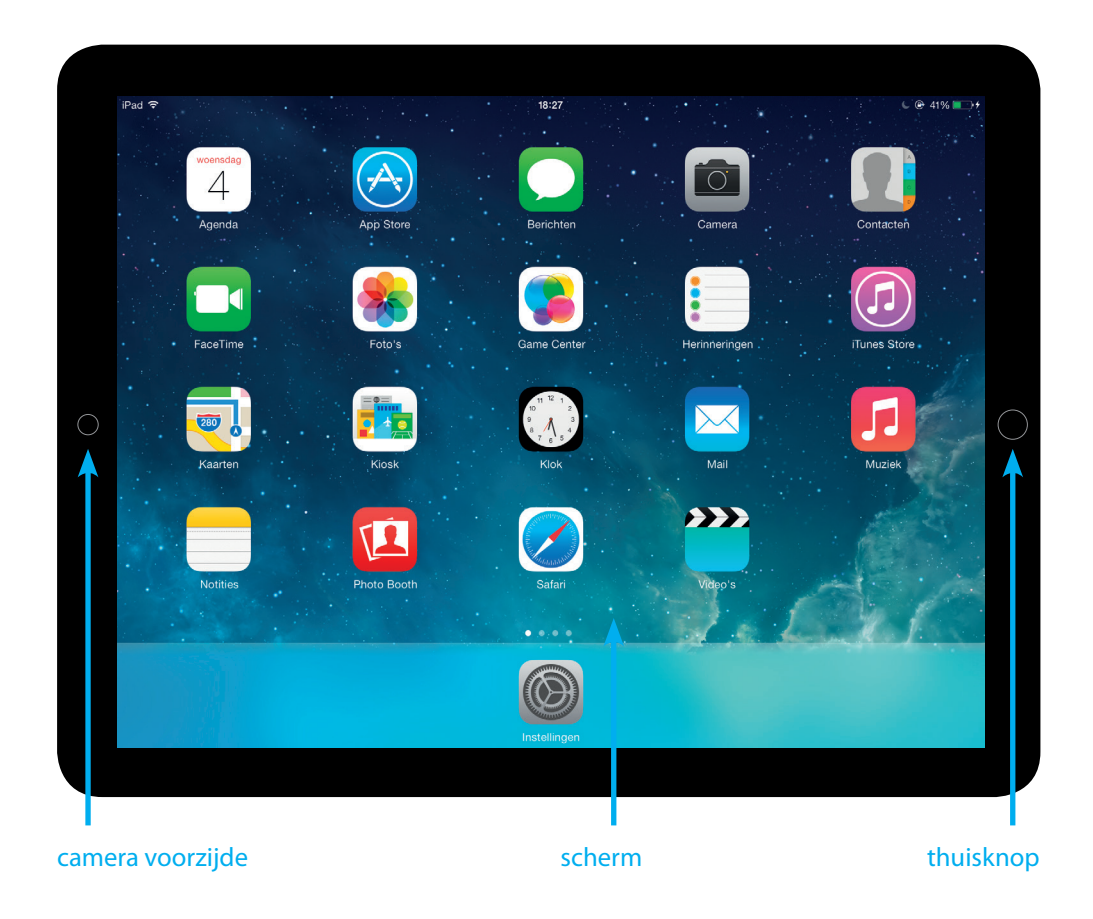

#### **Camera**

Er zit een camera aan de voorkant. Dat is het kleine zwarte rondje links naast het scherm (in de rand).

Met de camera aan de voorzijde van uw iPad kunt u foto's en video's maken van uzelf, terwijl u de iPad in uw handen hebt. U ziet uzelf op het grote scherm.

Deze camera wordt ook gebruikt bij het videobellen, bijvoorbeeld via de programma's FaceTime of Skype (zie pagina 55).

Er zit ook een camera aan de achterkant van de iPad. Daarmee kunt u eveneens foto's en video's maken. U ziet op het grote scherm wat u fotografeert of opneemt.

#### Uiterlijk **21**

#### **Scherm**

Het scherm is een zogenaamd 'touchscreen'. U hebt daarom geen muis en toetsenbord nodig om de iPad te bedienen. Door met uw vingers het scherm aan te raken, geeft u de iPad opdrachten en kunt u teksten op het scherm typen.

Mocht u toch liever een echt toetsenbord willen gebruiken, dan kunt u deze draadloos aansluiten (zie pagina 161).

#### **Thuisknop**

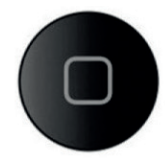

De ingedeukte knop in de korte rand van de iPad tegenover de camera noemen we de thuisknop.

Van deze knop zult u veelvuldig gebruikmaken. Hij wordt gebruikt om:

- 1. de iPad uit de slaapstand te halen, u komt dan in het ontgrendelscherm. Hier kunt u met een code uw iPad ontgrendelen (zie pagina 162);
- 2. direct naar het beginscherm terug te keren, als u in een programma bezig bent. U hebt dan weer toegang tot alle apps;
- 3. alle openstaande apps te tonen. Staat de iPad aan en drukt u tweemaal snel achter elkaar op de thuisknop, dan verschijnen de apps die u recent hebt gebruikt onderaan het scherm op een rij.

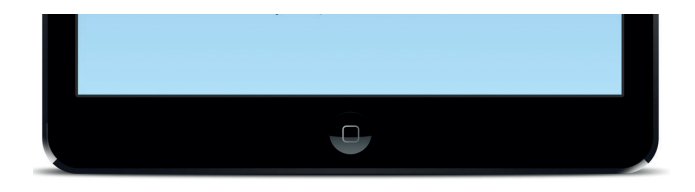

#### **Achter- en zijkant**

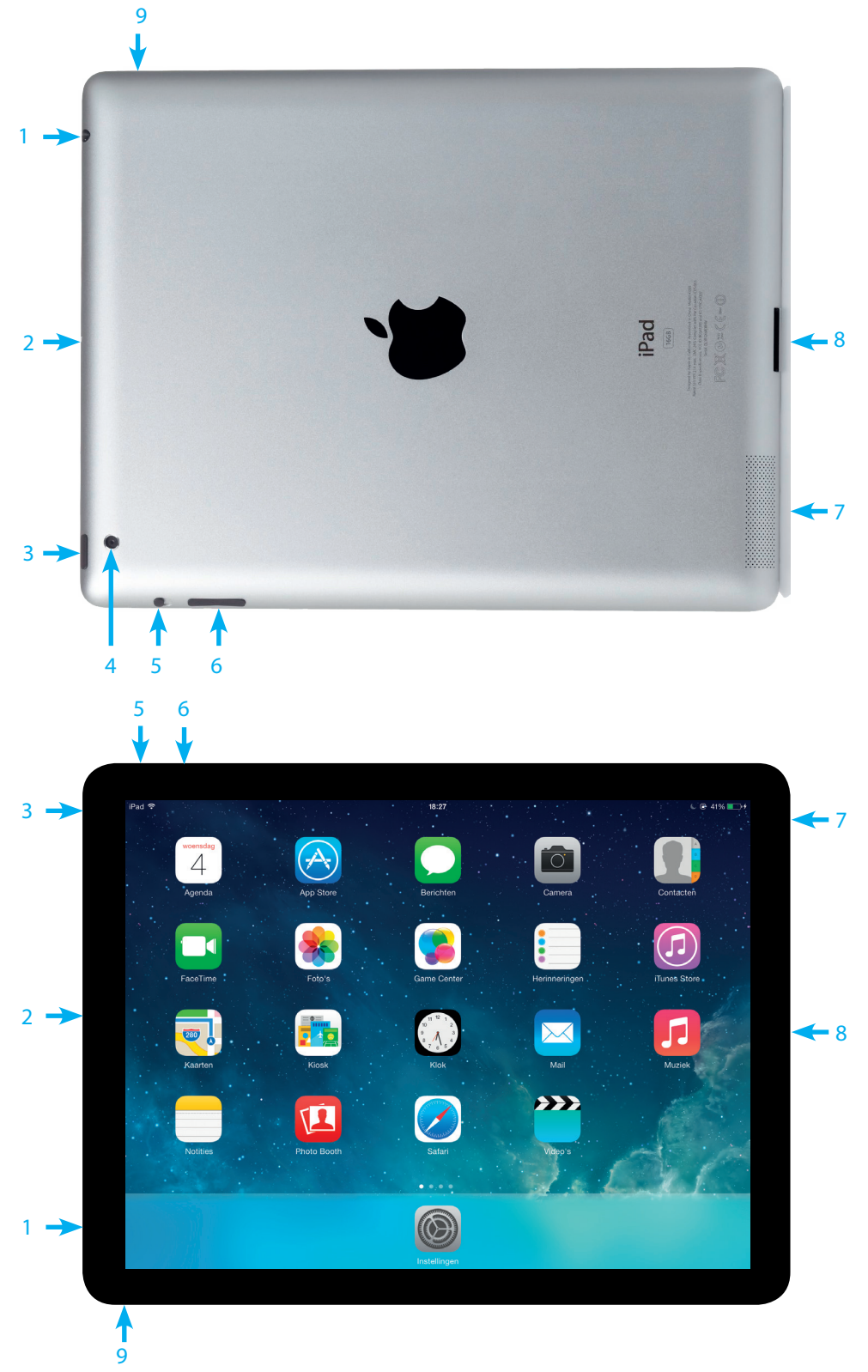

- Aansluiting voor een koptelefoon
- Ingebouwde microfoon
- Aan-/uitknop
- Camera achterzijde
- Schakelaar
- Volumeregelaar
- Luidspreker
- Aansluiting voor een kabel
- Microsimkaarthouder (mogelijk vanaf iPad 2)

#### **Koptelefoon of boxen**

Er zijn diverse mogelijkheden om het geluid van de iPad te beluisteren. In principe hebt u hiervoor geen externe middelen nodig. Voor uw omgeving kan het geluid echter soms ongewenst zijn. Met zogenaamde 'oortjes' (kleine knopjes die u in uw oren kunt stoppen, deze krijgt u gratis bij de iPad) of een grotere koptelefoon zorgt u dat alleen u het geluid hoort. Let bij aanschaf wel op de pluggrootte van de aansluiting. Wilt u met meerdere personen gebruikmaken van een koptelefoon, schaf dan ook een splitter aan.

Wilt u het geluid juist versterken, dan kunt u geluidsboxjes aansluiten via de microfooningang. Let ook bij de aanschaf hiervan op of de aansluiting past.

#### **Microfoon**

Er zit een microfoon ingebouwd in uw iPad. Deze bevindt zich in de linkerzijkant, in de rand waar zich ook de aan-/uitknop bevindt. U gebruikt deze bij het opnemen van video of het voeren van een videogesprek. Zorg ervoor dat u de microfoon niet afdekt met uw handen of met een beschermhoes.

#### **Aan-uitknop**

Als u de iPad in de hand neemt en het scherm is zwart, dan kan hij uitgeschakeld zijn of in de zogenaamde 'slaapstand' staan. In beide gevallen gebruikt u de aan-/uitknop aan de zijkant van uw iPad om hem aan de praat te krijgen. Deze knop heeft verschillende functies.

- Het aan- of uitzetten van uw iPad. Als de iPad is uitgeschakeld, dient u de knop enkele seconden ingedrukt te houden. U komt dan in het openingsscherm. Vandaaruit kunt u (door onderaan in het scherm te 'vegen') in het ontgrendelscherm komen, waar u met een code uw iPad kunt ontgrendelen.
- Uw iPad uit de slaapstand halen. U hoeft maar heel kort op de knop te drukken om de iPad 'wakker' te maken. U komt ook nu in het openingsscherm.

#### **Schakelaar**

Met de schakelaar in de bovenrand van uw iPad kunt u een van de volgende twee dingen doen.

- Het scherm vergrendelen. Het scherm draait dan niet mee wanneer u de iPad van de liggende in de staande positie brengt en andersom.
- De meeste geluiden en waarschuwingen van de iPad uitschakelen (op stil zetten).

Standaard staat deze schakelaar ingesteld om het geluid uit zetten, maar omdat er andere mogelijkheden zijn om het volume van uw iPad aan te passen (zie volgende paragraaf), raden wij u aan deze schakelaar te gebruiken als rotatievergrendeling. Deze mogelijkheden stelt u in bij **Instellingen > Functie zijschakelaar**.

#### **Volumeregelaar**

Naast de schakelaar aan de bovenzijde van de iPad zit een grotere knop. Hiermee kunt u het volume regelen. Als u de volumeregelaar aan de linkerzijde indrukt, wordt het geluid harder. Als u hem aan de rechterzijde indrukt, wordt het geluid zachter. U kunt het geluid ook helemaal uitzetten; door de knop vast te houden tot deze niet verder kan.

Tijdens deze handelingen ziet u op het scherm een van de hiernaast afgebeelde iconen staan.

#### **Luidspreker**

De luidspreker bevindt zich boven in de rechterzijde van de iPad. Zorg ervoor dat u de luidspreker niet afdekt met uw handen, anders krijgt u een slechte geluidskwaliteit. Let hier ook op bij het aanschaffen van een beschermhoes.

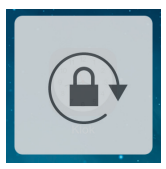

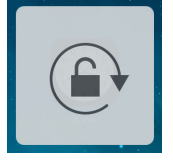

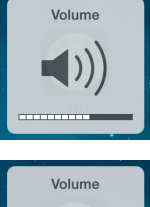

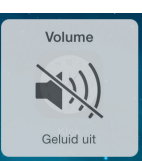

#### **Kabelaansluiting**

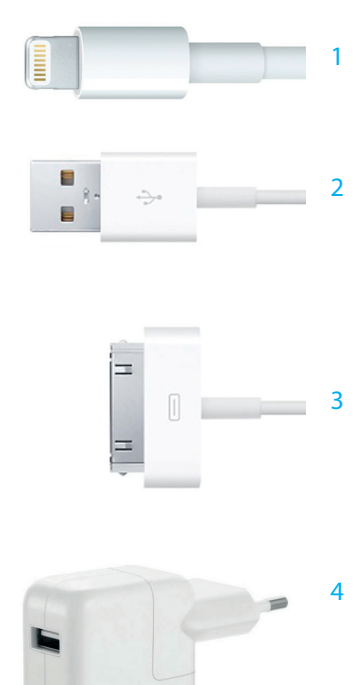

Aan de rechterkant van uw iPad zit de aansluiting voor de kabel waarmee u de iPad met het stopcontact of de computer verbindt.

Steek de kleine aansluiting (zie afbeelding 1) van de kabel in de zijrand van de iPad (bij oudere iPads is dit de grote platte stekker, zie afbeelding 3). De andere kant van de kabel is de USB-aansluiting (zie afbeelding 2). Deze past in uw computer én in de grote stekker die in het stopcontact past. Op die manier kunt u de iPad opladen. Lees meer over opladen op pagina 36.

Ook kunt u met deze kabel (en eventueel een tussenstuk) andere externe apparaten, zoals een fototoestel, microfoon of computer op de iPad aansluiten. U haalt de USB-aansluiting (afbeelding 2) uit de stekker (afbeelding 4) en verbindt deze vervolgens met een ander apparaat.

**Let op**: uw iPad heeft géén USB-aansluiting! Wilt u een USB-stick verbinden met uw iPad, maak dan gebruik van een Camera Connection Kit. Met dit hulpmiddel kunt u foto's importeren vanaf een SD-kaart of een USB-stick.

#### **Micro-simkaart**

Wanneer u met uw iPad gebruik wilt maken van het mobiele netwerk, dient u een micro-simkaart te kopen. Deze moet in de iPad bevestigd worden. Het gereedschap om de simkaart in de iPad te stoppen, zit standaard in de doos waarin de iPad zit wanneer u hem koopt. Het is dat kleine metalen pinnetje. Mocht u het pinnetje kwijtgeraakt zijn, dan kunt u ook gebruikmaken van een paperclip. In de korte handleiding in de doos staat hoe u deze kaart moet bevestigen.

# **2**

## **De bediening**

Voor het bedienen van een iPad hebt u zoals gezegd geen muis of toetsenbord nodig. De iPad heeft een eigen toetsenbord op het scherm. Dit toetsenbord verschijnt automatisch als u een zoekwoord of tekst kunt intypen op het scherm.

## **Gebruik uw vingers**

Als u toch liever gebruikmaakt van een apart toetsenbord, dan kunt u een draadloos exemplaar via Bluetooth aansluiten op de iPad (zie pagina 161). Omdat de iPad niet over een USB-aansluiting beschikt, is het niet mogelijk een toetsenbord met snoer aan te sluiten. Hetzelfde geldt voor een muis.

De iPad bedient u in principe dus met uw vingers. Er zijn verschillende handelingen mogelijk om ervoor te zorgen dat de iPad uw wensen uitvoert.

- **• Tikken**: u tikt met één of meerdere vingers op het scherm. Op deze manier krijgt u bijvoorbeeld toegang tot een app.
- **• Dubbeltikken**: tweemaal keer snel achter elkaar op dezelfde plaats op het scherm tikken.
- **• Lang indrukken**: u drukt met één of meerdere vingers op een bepaalde plaats op het scherm, om de iPad te activeren.
- **• Vegen**: u bladert door foto's en pagina's heen, alsof u door een boek bladert. Dit wordt ook 'swipen' (spreek uit: swaipen) genoemd.
- **• Inzoomen**: u kunt een detail iets groter in beeld brengen door twee vingers (vaak duim en wijsvinger) uit elkaar te bewegen.
- **• Uitzoomen**: u kunt een detail iets kleiner in beeld brengen door twee vingers iets uit elkaar te plaatsen op het scherm en ze naar elkaar toe te trekken.

Wanneer u vanaf het midden van het scherm met vier vingers naar boven schuift, ziet u alle openstaande apps naast elkaar staan. (Dubbel indrukken van de thuisknop heeft hetzelfde effect.)

### **Aanzetten**

- 1. Druk de aan-/uitknop enkele seconden in.
- 2. Er verschijnt een zwart scherm met in het midden een wit Apple-logo.
- 3. Even later verschijnt het openingsscherm, met daarop de tijd en de datum van vandaag.

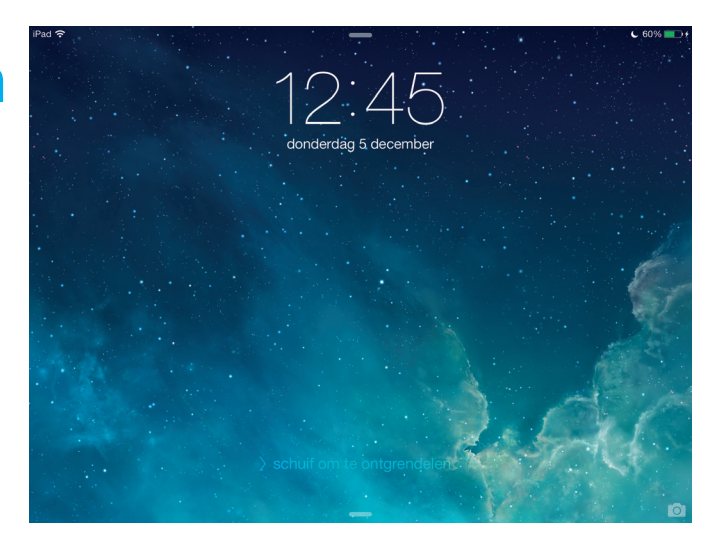